# **2019** 款大众途昂更换刹车片操作方法

- 功能说明: 2019 款大众途昂更换刹车片操作方法
- 支持产品: 元征全系列综合诊断设备。
- 实测车型: 2019 款大众途昂

# 操作过程:

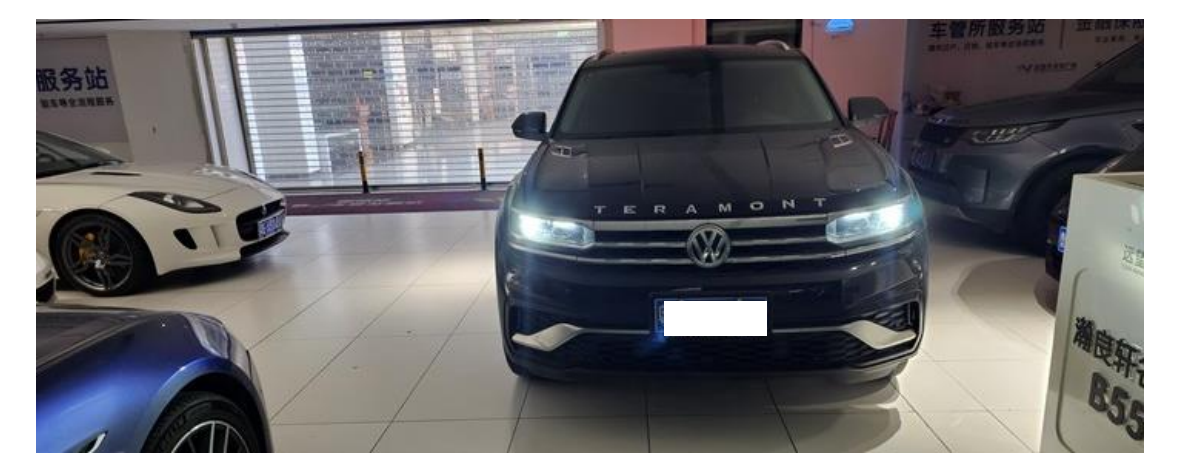

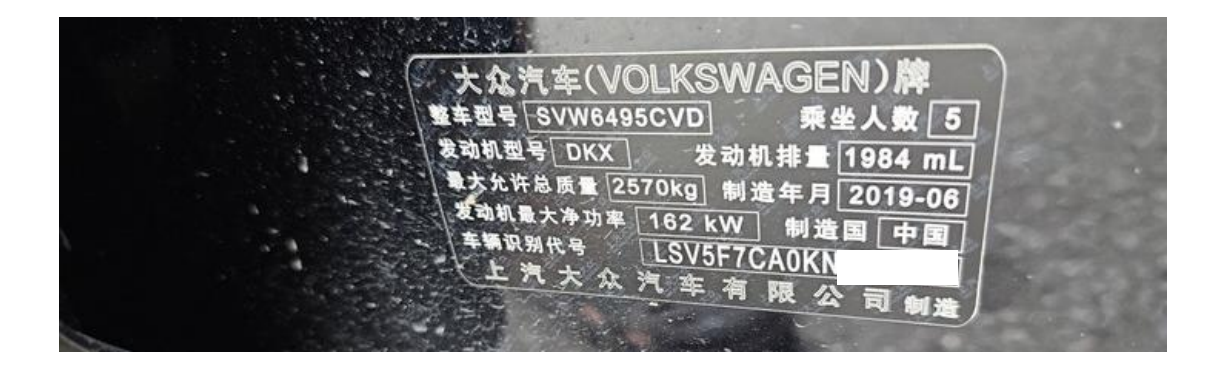

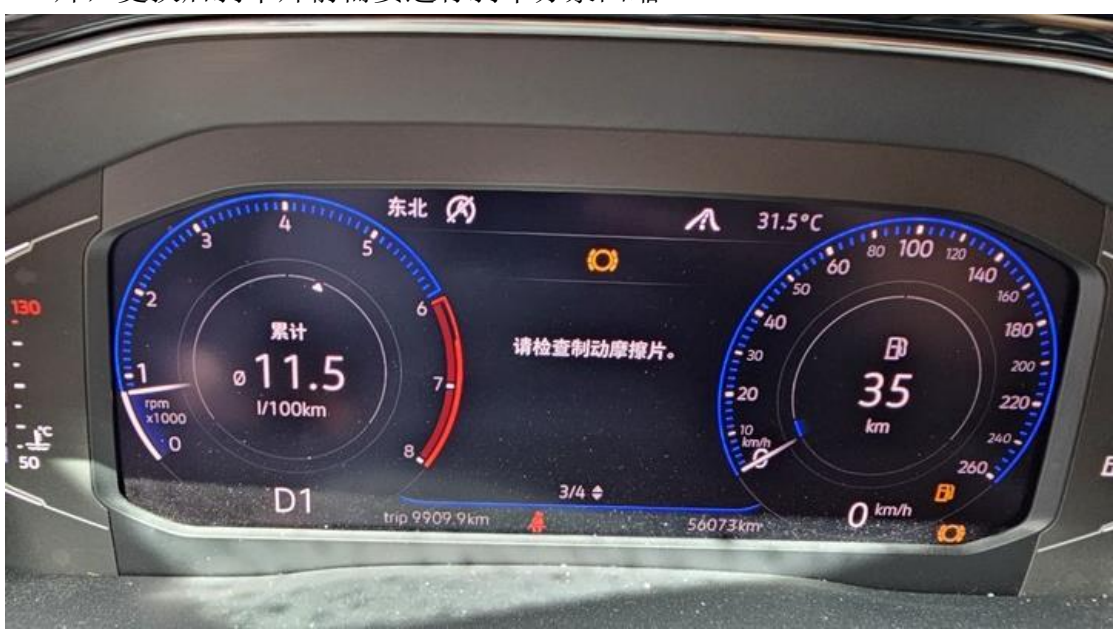

1. 一台 2019 款大众途昂,仪表显示【请检查制动摩擦片】检查需更换前后刹车 片,更换后刹车片前需要进行刹车分泵回缩

#### 2. 用 431PADV 进入大众诊断软件,点击左上角【特殊功能】;

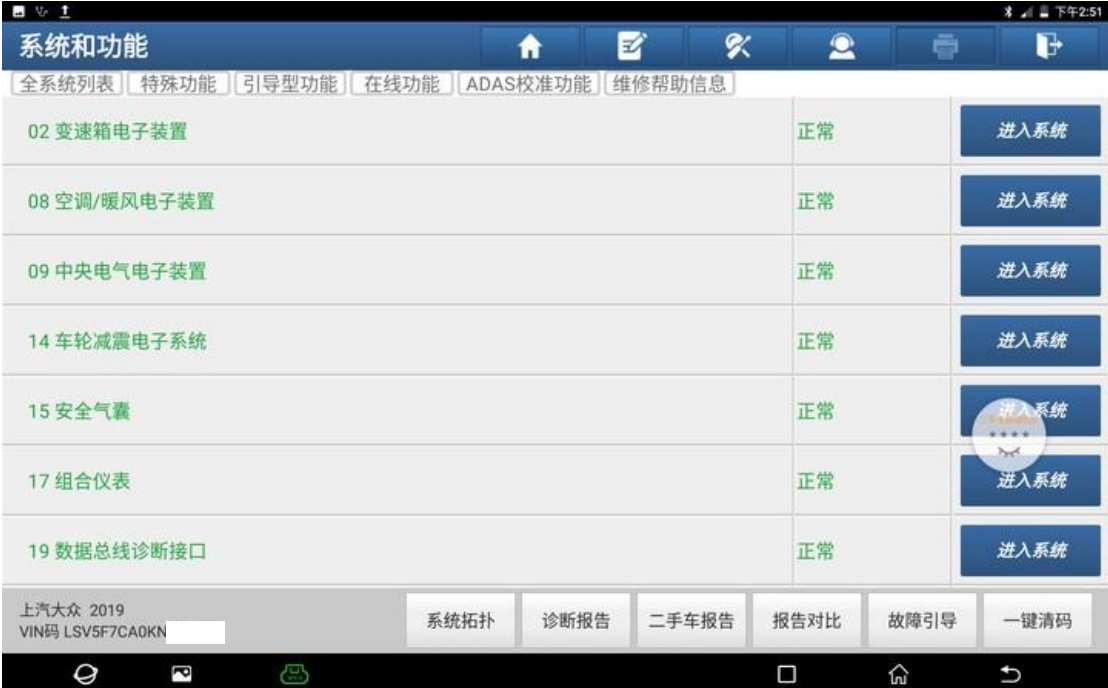

## 3. 点击【刹车片更换】;

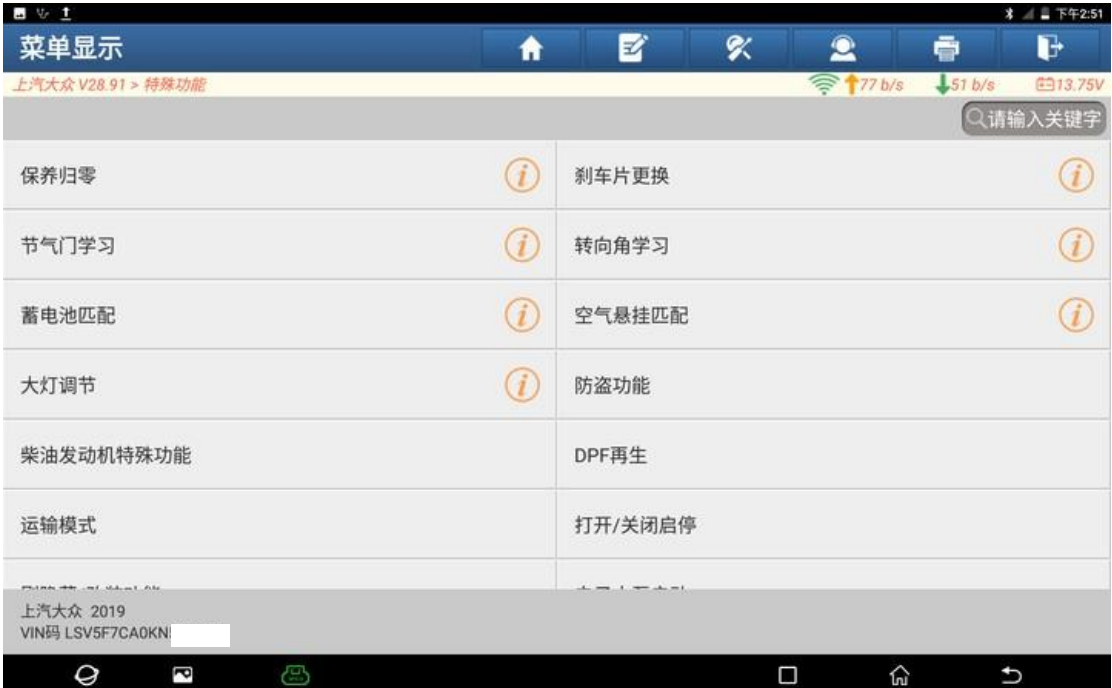

## 4. 点击"确定";

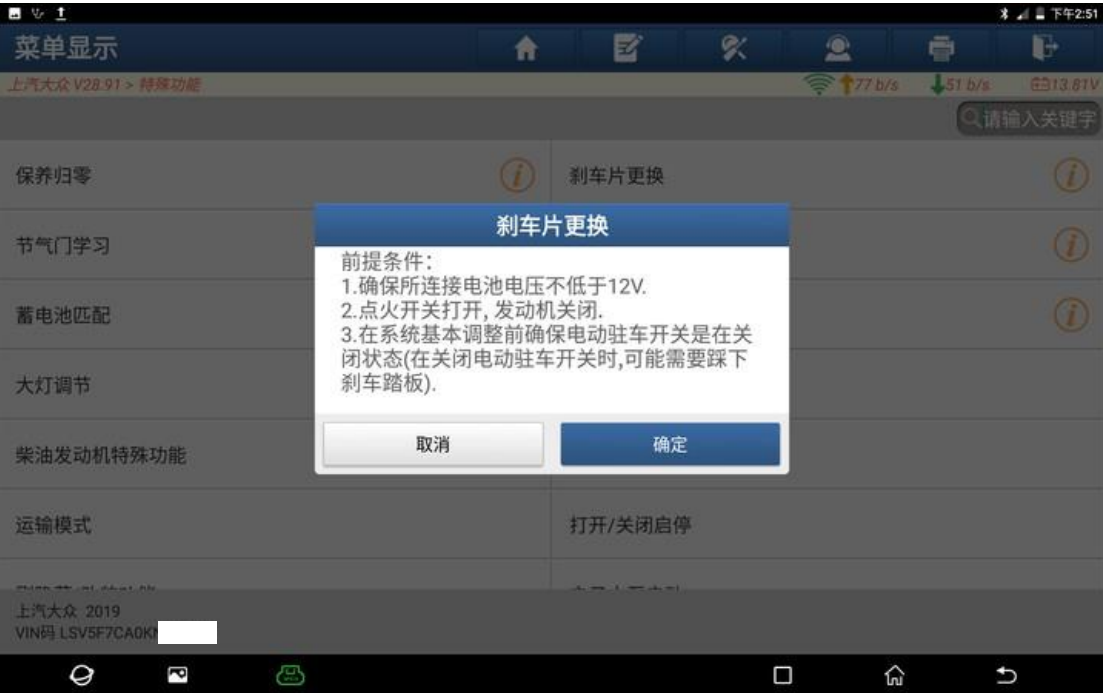

#### 5. 点击【03 刹车系统】;

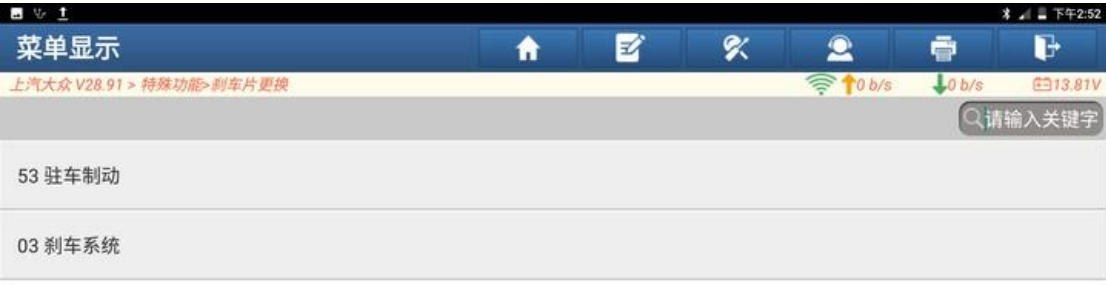

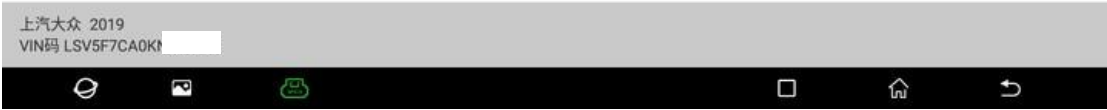

## 6. 点击【刹车分泵回缩(准备换刹车片)】;

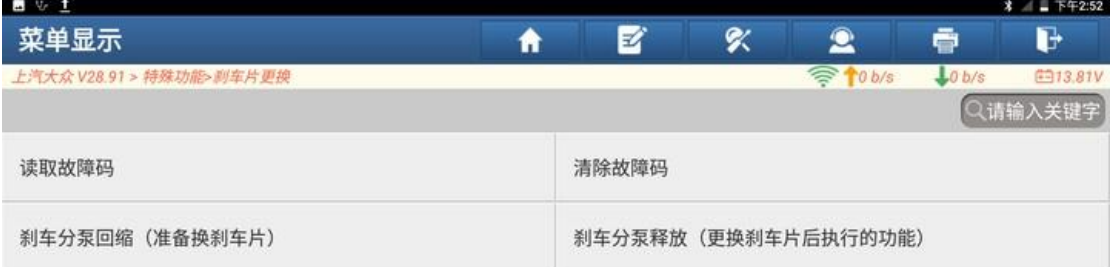

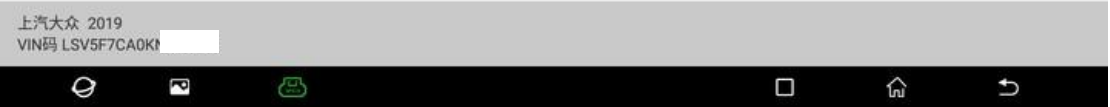

7. 点击"确定";

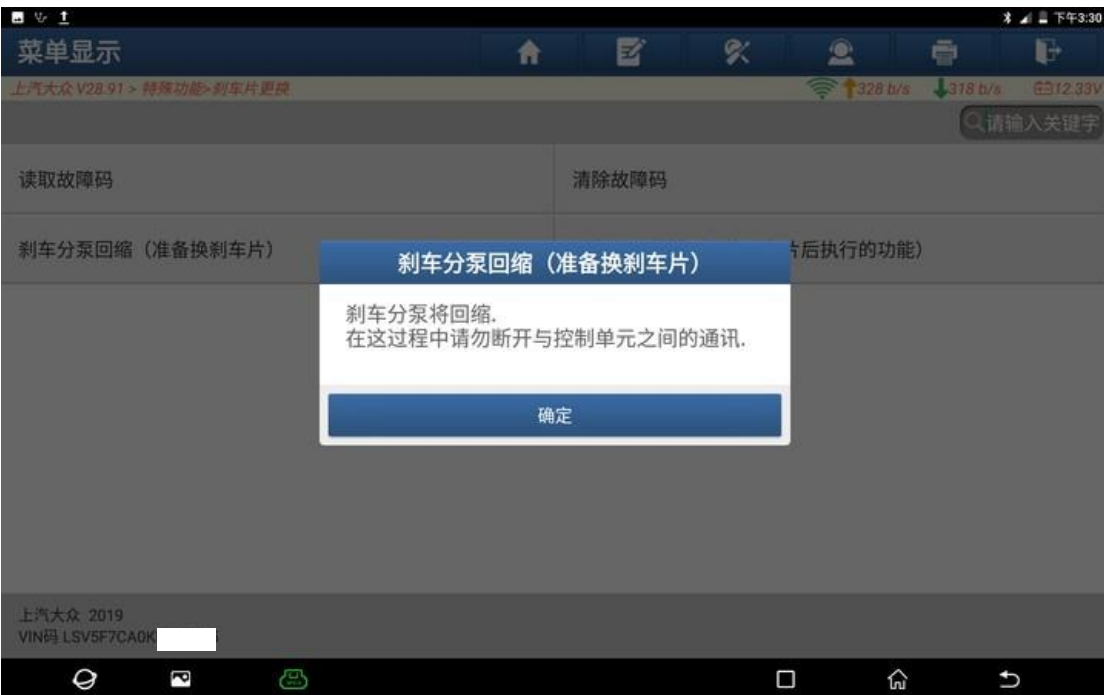

#### 8. 刹车分泵回缩中;

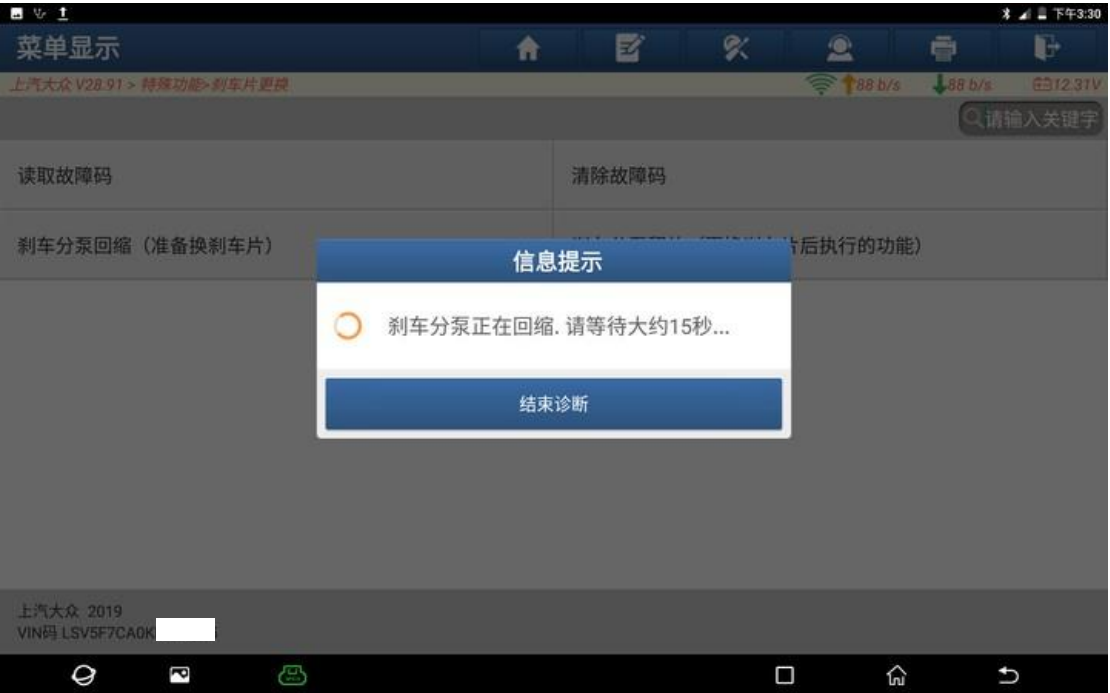

9. 刹车分泵回缩完成,关闭点火开关;

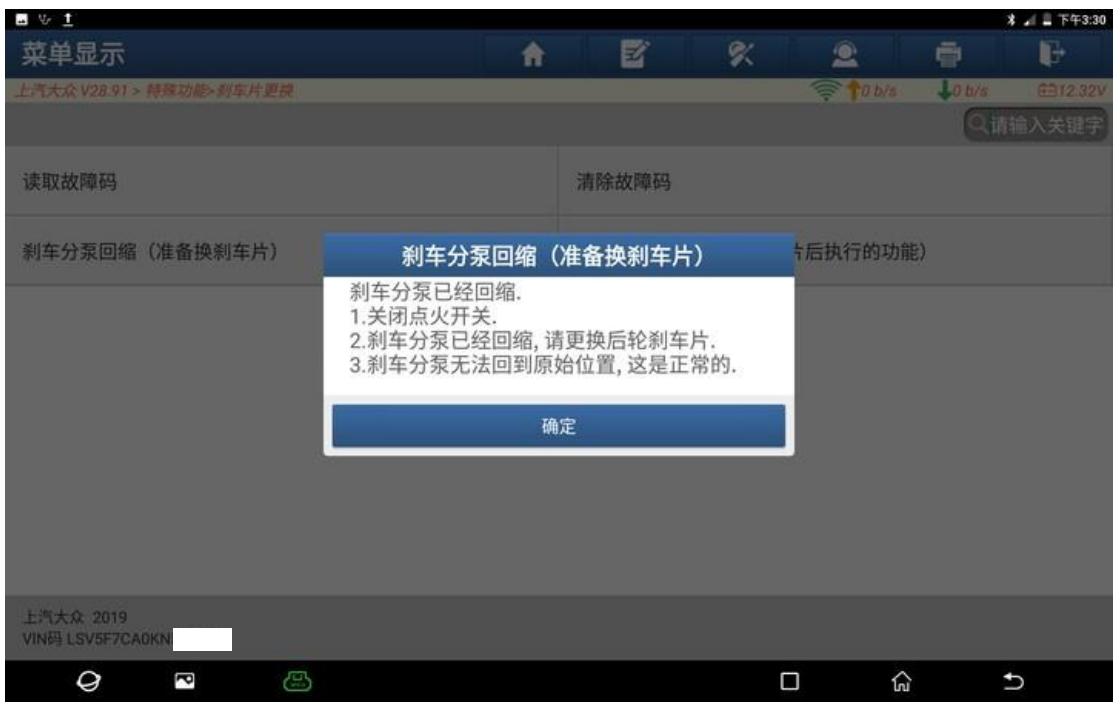

10. 仪表左下角的 ABS 和防滑灯闪烁, 现在可以更换后刹车片了

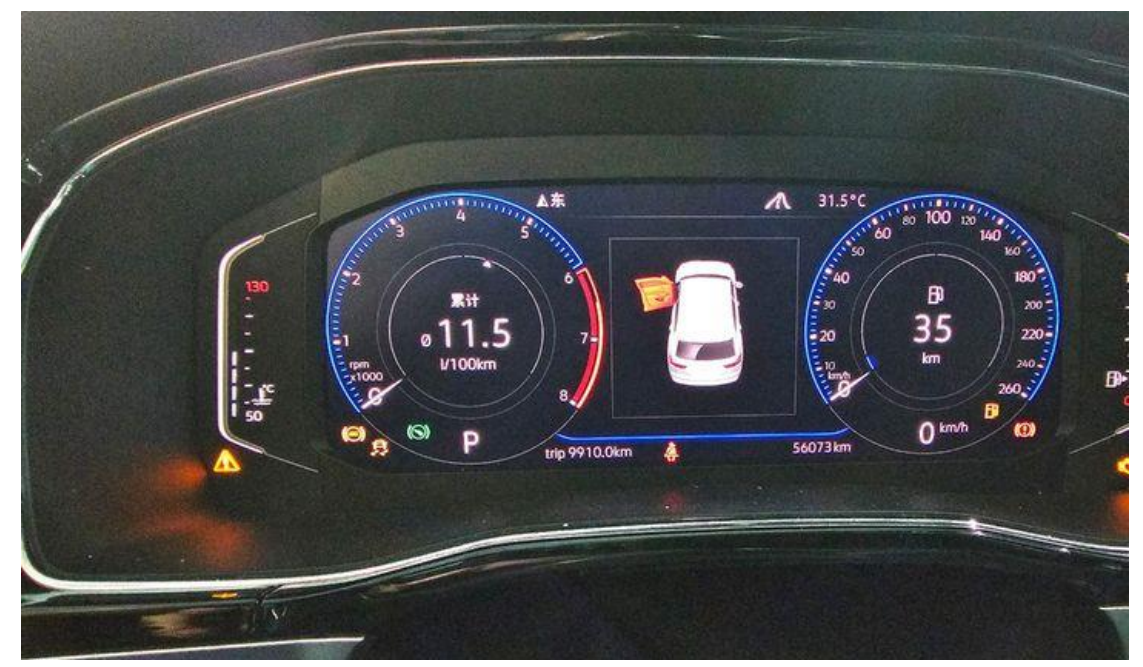

## 11. 更换完成后,点击【刹车分泵释放(更换刹车片后执行的功能)】;

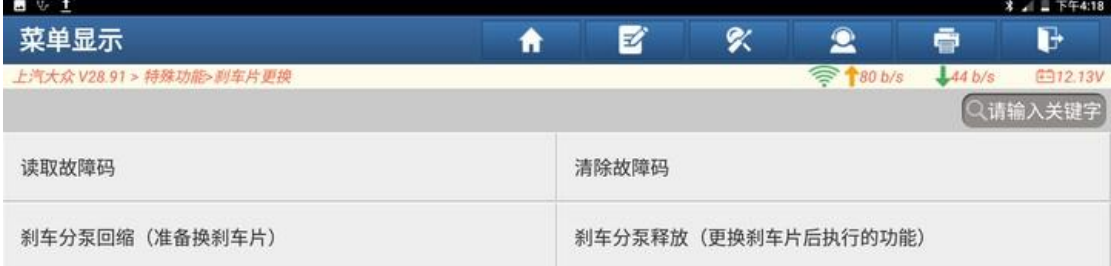

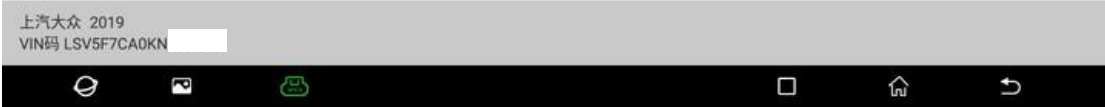

## 12. 点击"确定";

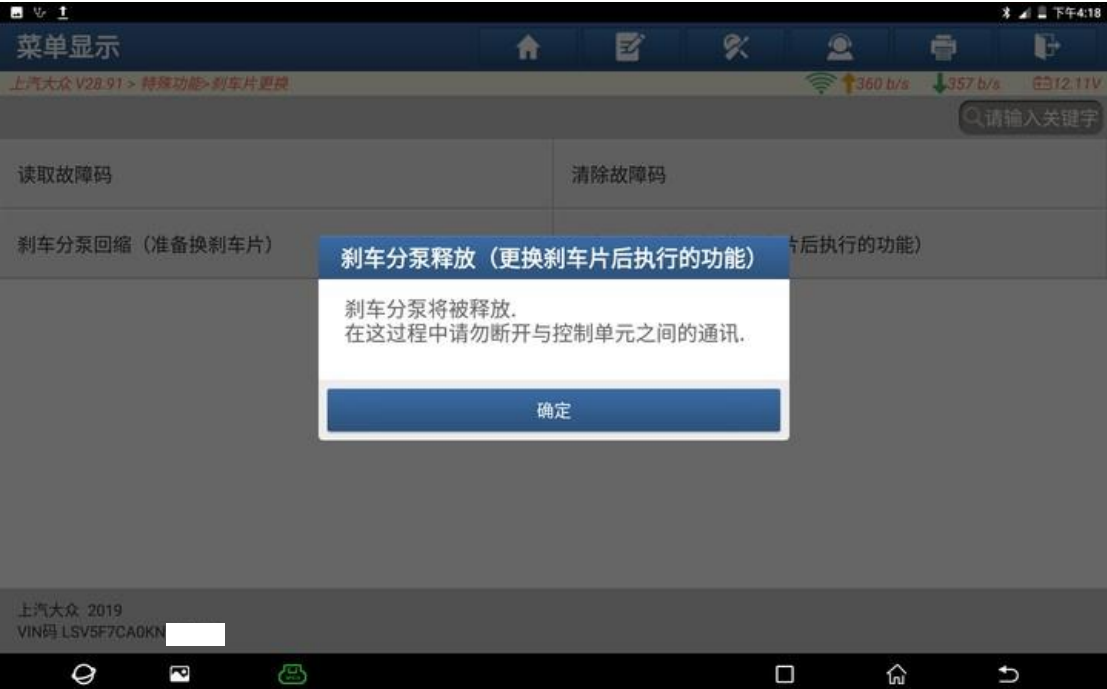

13. 刹车分泵释放完成,点击"确定";

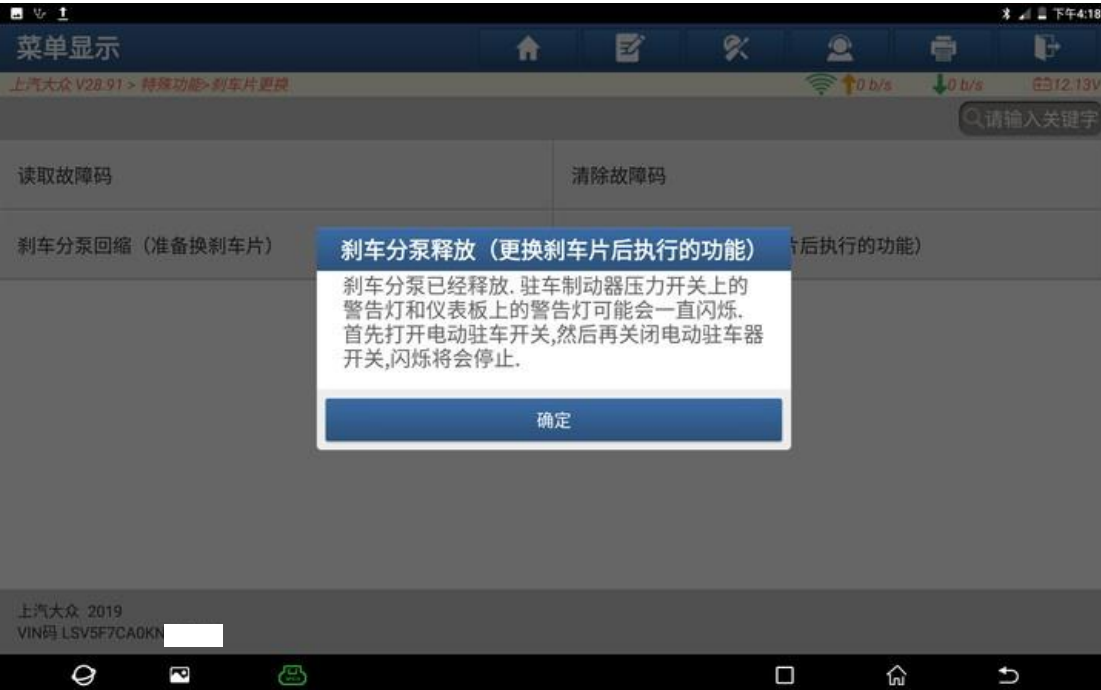

15.启动车辆,仪表制动报警消失,故障排。

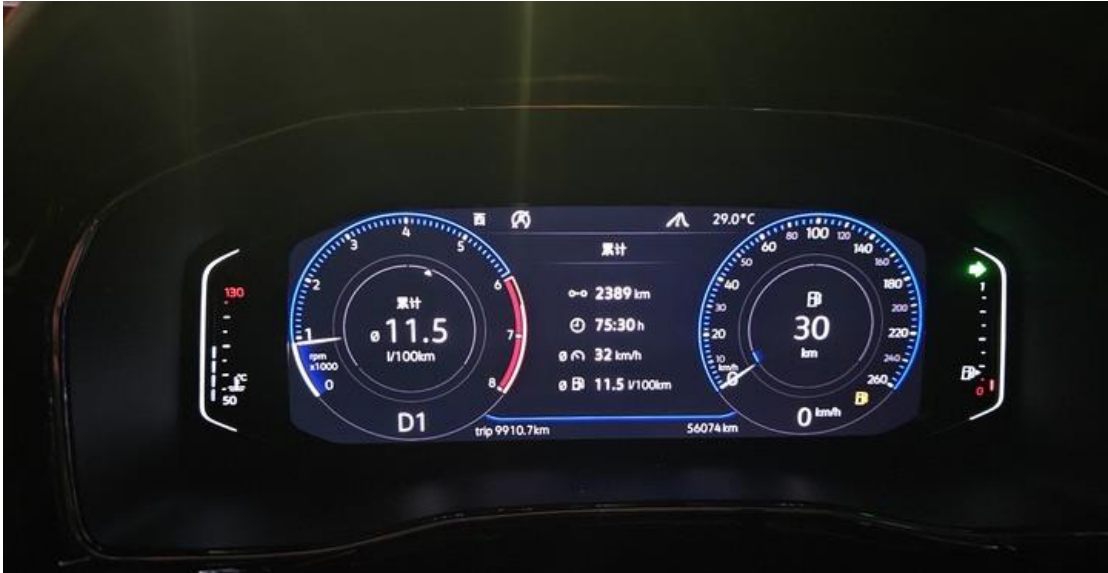

# 声明:

该文档内容归深圳市元征版权所有,任何个人和单位不经同意不得引用或转 载。